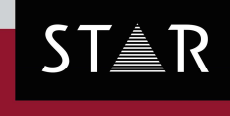

**GRIPS** 

Version: 2019.04

# What's new?

# 2019.03 Build 08 – 2019.04 Build 07

© STAR Group Your single-source partner for corporate product communication

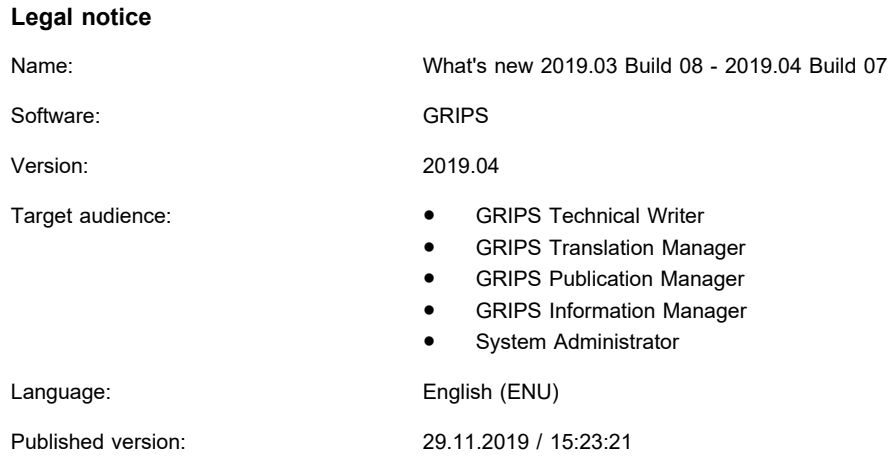

**STAR AG** Wiesholz 35 8262 Ramsen **Switzerland**

© Copyright by **STAR AG** 2019

All parts of this documentation are copyright protected and are for internal use only by our customers. They may not be communicated to third parties.

Any use beyond the boundaries of the copyright is not permitted without written permission from the author. This applies especially to the duplication, publication and translation of this documentation and parts thereof as well as to the storage and editing of the content using electronic data processing systems.

The content of this document was reviewed carefully. STAR AG is not liable for any consequences in connection with the use of this documentation. The brand names mentioned in this document are the property of the trademark holder.

# **Content**

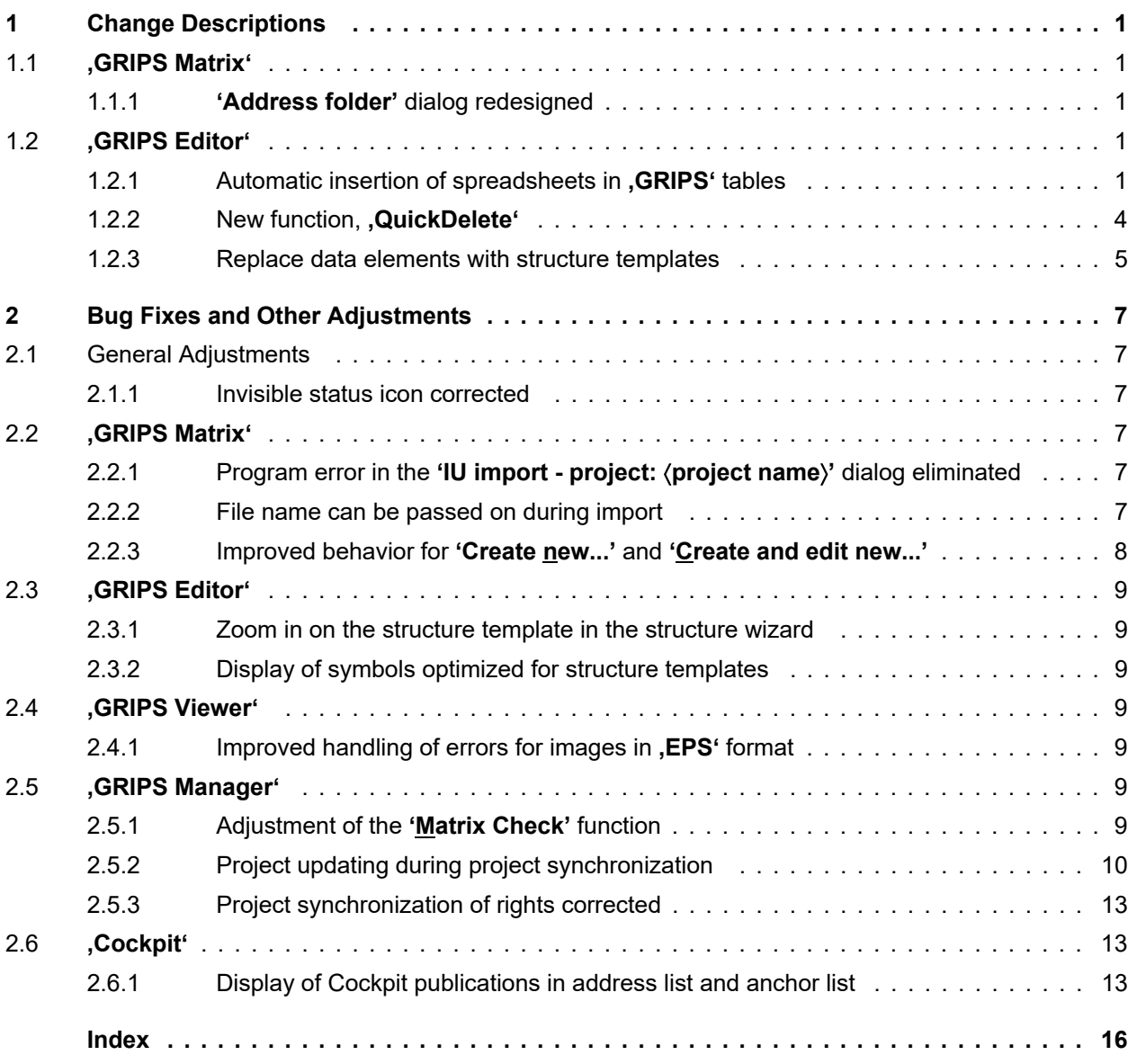

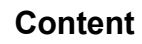

# <span id="page-4-0"></span>**1 Change Descriptions**

#### **1.1 'GRIPS Matrix'**

#### **1.1.1 'Address folder' dialog redesigned**

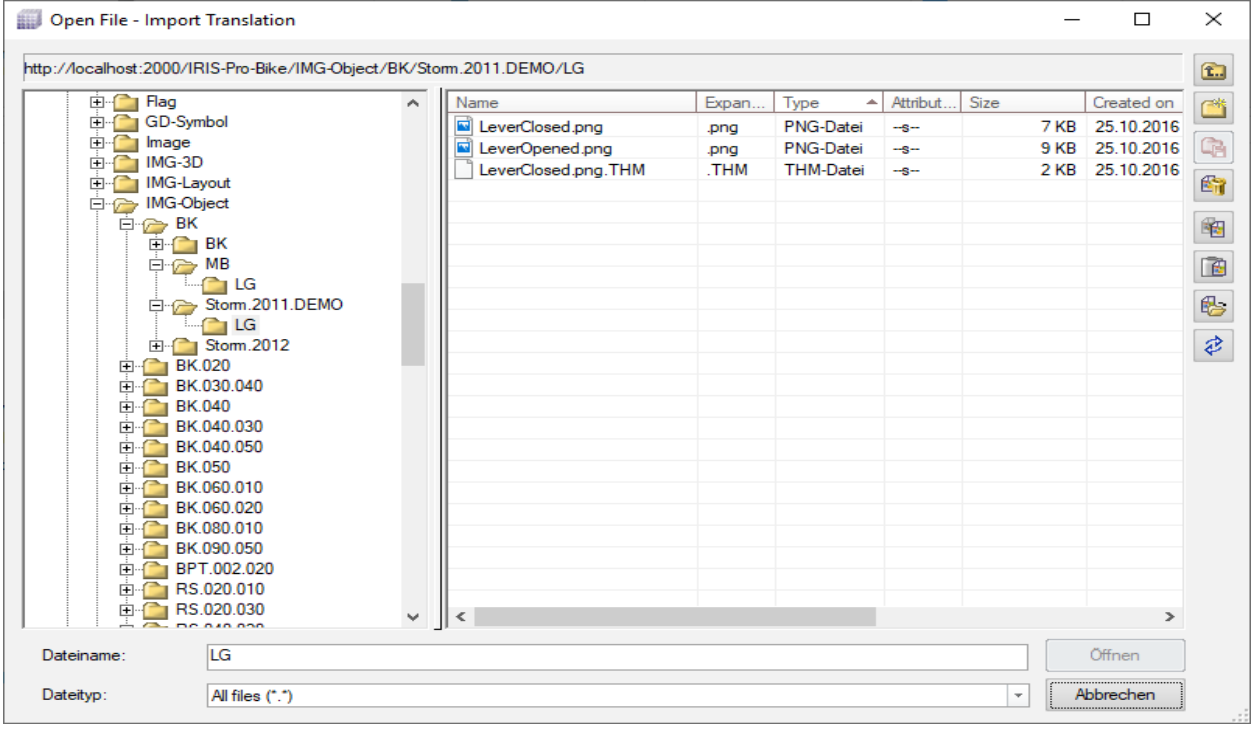

**'GRIPS WebMatrix'** accesses a web server over the internet on which the actual **'GRIPS'** system is running. In this process, Windows Explorer cannot be used for opening **'GRIPS'** project address folders. That is why the **'Address folder'** dialog replaces Windows Explorer and its functions in the **'GRIPS WebMatrix'**.

The **'Address folder'** dialog was redesigned from scratch; data display, navigation, and the creation of new folders were improved. It has therefore become easier to access **'GRIPS'** project address folders with the **'GRIPS WebMatrix'**.

## **1.2 'GRIPS Editor'**

#### **1.2.1** Automatic insertion of spreadsheets in , GRIPS' tables

**Option:** Automatically add tables from spreadsheet

A spreadsheet is a page from a file containing a table. The file can be created with various software packages. An example of one such software package is **Microsoft®** Excel.

Using the function described here, data from such files can be automatically inserted as **'GRIPS'** tables in the **'GRIPS Editor'**.

The function can be used to create new **'GRIPS'** tables, however, not to modify existing ones.

Please note that the **'GRIPS'** product option 'Automatically add tables from spreadsheet' is required for the use of this function.

**Change Descriptions 'GRIPS Editor'**

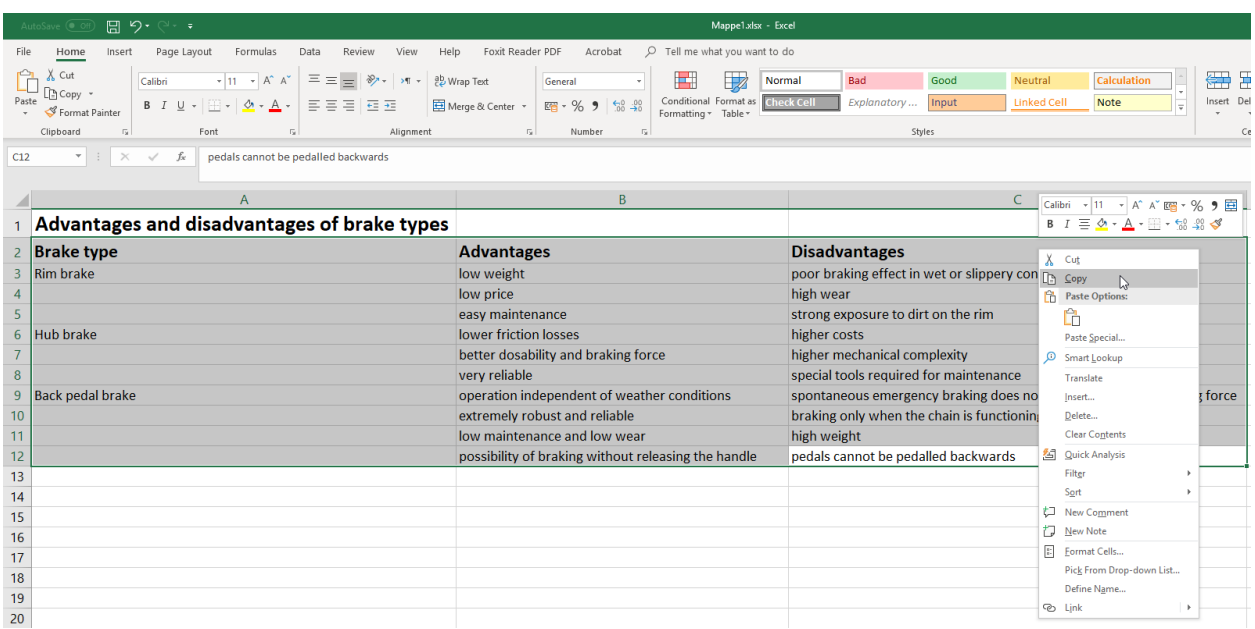

First, open the file that contains the spreadsheet with an appropriate program, and obtain an overview of the data that you would like to apply to a **, GRIPS'** table.

Then select the data in the spreadsheet that you would like to apply as a **'GRIPS'** table.

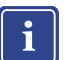

#### **Note**

In most cases, this includes the header with column titles and table rows (or a portion of the table rows), and potentially a footer. You can enter the title of the table separately in **,GRIPS'**, so you do not have to include it in your selection.

Copy the contents to the clipboard of the operating system. In most cases, you can also open the context menu from the selected data and choose the menu item **'Copy'**, or directly use the keyboard shortcut **'Ctrl + C'**.

**Change Descriptions 'GRIPS Editor'** <sup>1</sup>

Then insert a simple layout table as usual in **'GRIPS'**.

When the **'Insert IRIS table'** dialog is displayed, click on the **'Spreadsheet data from clipboard'** button. The spreadsheet data will then be imported from the clipboard and applied in the dialog.

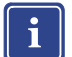

#### **Note**

The **'Spreadsheet data from clipboard'** button can only be clicked on if the clipboard contains data from a spreadsheet.

Further details of the table can then be set, such as a title (text field **'Topic'**) or a header (option **'Table header'**).

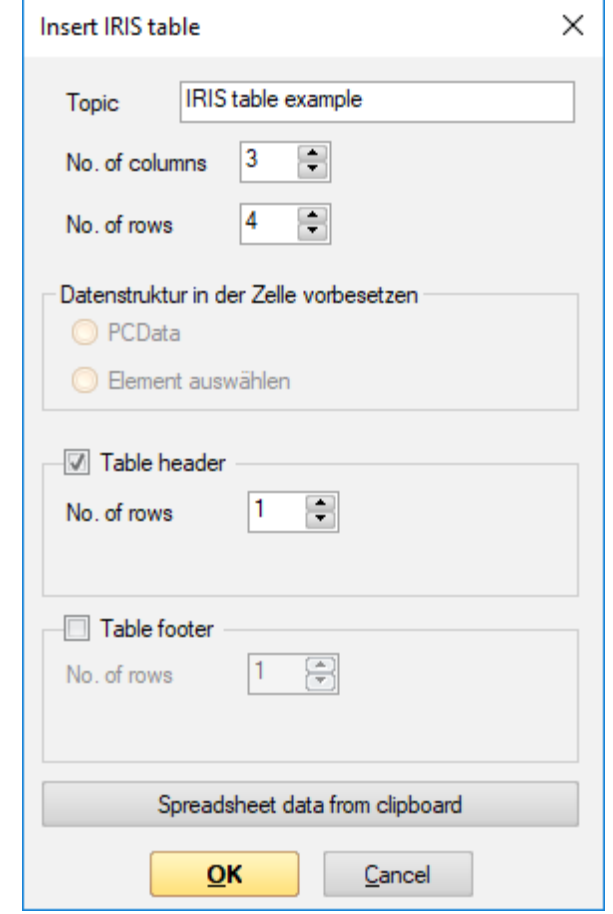

Finally, click on the **'OK'** button to insert the table into the **'GRIPS Editor'**.

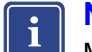

**Note**

Merged columns and/or rows in the spreadsheet are ignored when the table is created in **'GRIPS'**. If the spreadsheet contains such data, the merged columns and/or rows must be manually reproduced after the creation in **'GRIPS'**.

# <span id="page-7-0"></span>1.2.2 New function, , Quick Delete<sup>®</sup>

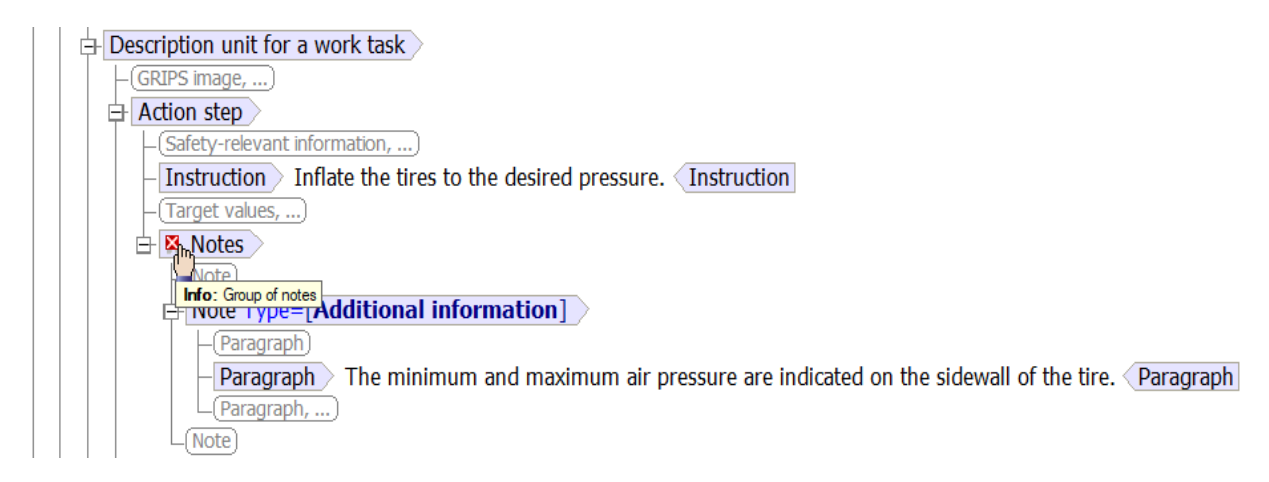

With QuickDelete, optional data elements that are no longer required can be quickly and easily deleted in the **'GRIPS Editor'** data window. Move the mouse pointer to the beginning of the data element's start tag. After 2 seconds, the QuickDelete X is displayed on the start tag, and you can delete the data element together with its content by clicking on the X.

<span id="page-8-0"></span>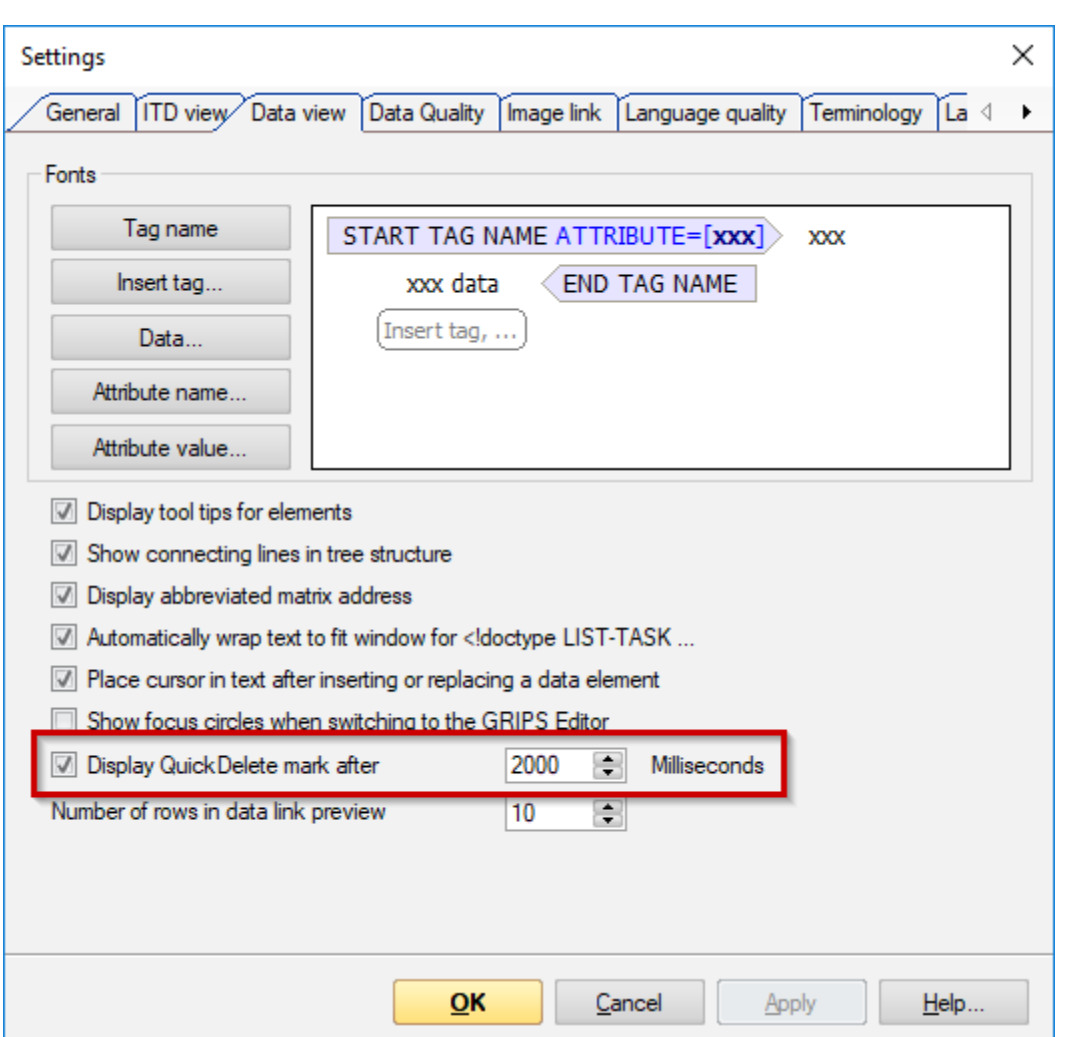

The delay of 2 seconds can be configured in the **'Settings'** dialog, on the **'Data view'** tab. Furthermore, the **'GRIPS Editor'** only provides the QuickDelete X option if deleting the data element is possible based on the ITD structure of the information unit.

In the case of data elements with data links to other IUs, the preview triangle  $\triangleright$  is located on the left edge of the data element. The **'Quick Delete'** X is displayed to the right of the preview triangle. Additionally, the X is not shown if the mouse pointer is directly over the preview triangle. This prevents data links from being inadvertently deleted with **, Quick Delete'**.

#### **1.2.3 Replace data elements with structure templates**

When a new information unit is created, the user may want to replace the entire IU with an existing structure template (because it is more complex and contains a link to an image or a warning, a rework, or an expected reaction, for example).

However, since up until now the structure wizard assumed that structure templates were always added and not replaced, this could not be carried out conveniently.

Now it is possible to simply replace data elements already included in an information unit with structure templates from the **,GRIPS structure wizard'**.

First, select the data element you wish to replace.

**Change Descriptions 'GRIPS Editor'**

/ InflateWheels - IRIS-Pro-Bike\Filling\BK.020\BK\ENU - GRIPS Editor File Edit View Bookmarks Data-element Image Extras Table Windows ? :G 少日|を|も怕由|ヒゴ|厚早|や|歯4♥ぐ※あなび<mark>っあり。前曲曲函。|×|× < ∞ ∞ × × ↑ | → ∞ &</mark> 。| sandad  $\frac{1}{2}$ Structure wizard [ Replace ]  $\pmb{\mathfrak{a}}^{\top} \times$ Document type definition: IRIS-Pro-Bike.dtd 「ランドなっ」 Current matrix address: IRIS-Pro-Bike\Filling\BK.020\BK\ENU Work R  $\Box$  List of work tasks  $-Work$  task, ... Name Description Structure element Icor B PERS of data source: IRIS-Pro-Bike\Filling\BK.020\BK\ENU Work task With prep work, image and post work Work task **PROPRI** Work task With index entry and image Mode took Work task  $\pm$   $\oplus$  Anchor name="InflateWheels" Work task With index entry, image, safety note and post work Work task  $\Box$ Logbook, ...  $\overline{\Box}$  Index entries  $\Box$ Index entry  $\frac{1}{2}$  Index entry  $-$ Main entry  $\angle$  Tires  $\triangle$ Main entry **Sub-entry** Inflating Sub-entry  $L$ (Index entry) (Description-relevant object) **Goal** Inflating the tires Goal

Then select the **'Structure Assistant'** dialog in the dynamic window; the dialog displays a list of all structure templates available for the currently opened IU.

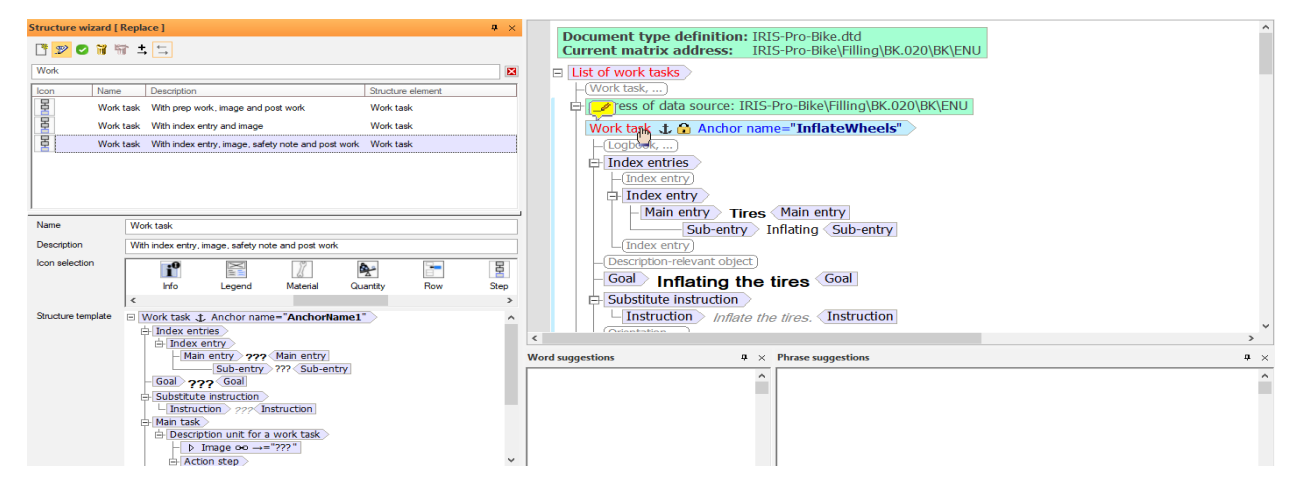

Then click above on the **'Replace'** symbol in the dialog's toolbar. The list of available structure templates is filtered for those with which the data element can be replaced.

Select the structure template to be inserted in place of the selected data element; the selected data element is highlighted in blue.

When you click again on the data element to be replaced, it is replaced with the structure template along with its data elements and (if available) text filling.

# <span id="page-10-0"></span>**2 Bug Fixes and Other Adjustments**

#### **2.1 General Adjustments**

#### **2.1.1 Invisible status icon corrected**

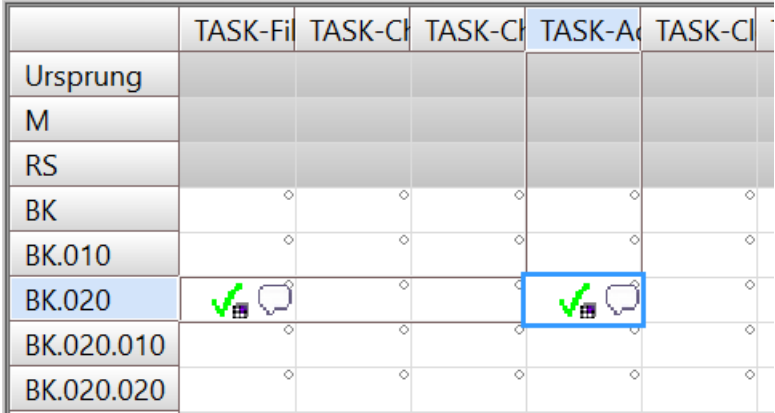

As a result of a Windows update, the status icon display was suppressed. Because of this, status icons were invisible in all modules, which made working in **'GRIPS'** difficult; among other things, users could no longer tell where information units were or were not located in the **'GRIPS Matrix'** Grid. The problem has been resolved.

## **2.2 'GRIPS Matrix'**

#### **2.2.1 Program error in the 'IU import - project:** 〈**project name**〉**' dialog eliminated**

When users opened the **'IU import - project:** 〈**project name**〉**'** dialog in **'GRIPS'** and switched back and forth between **'GRIPS'** and an external program such as **Microsoft®** Word, selecting and navigating to individual IUs using the space bar could cause the program to crash. The problem has subsequently been solved.

#### **2.2.2 File name can be passed on during import**

For importing files into GRIPS projects, DSSSL is used to define import publication types, which determine how the source data will be handled. As part of this, depending on the file name, it may be that a different import rule needs to be applied in each case (since the files contain different data or need to be imported to different matrix addresses, for example). It was additionally necessary for the DSSSL to be able to also pass on the file name through the import process. This has now been implemented.

#### <span id="page-11-0"></span>**2.2.3 Improved behavior for 'Create new...' and 'Create and edit new...'**

The behavior of the **'Create new...'** and **'Create and edit new...'** functions was corrected. Both commands can now also be called up from the IU anchor context menu while a different IU anchor is selected.

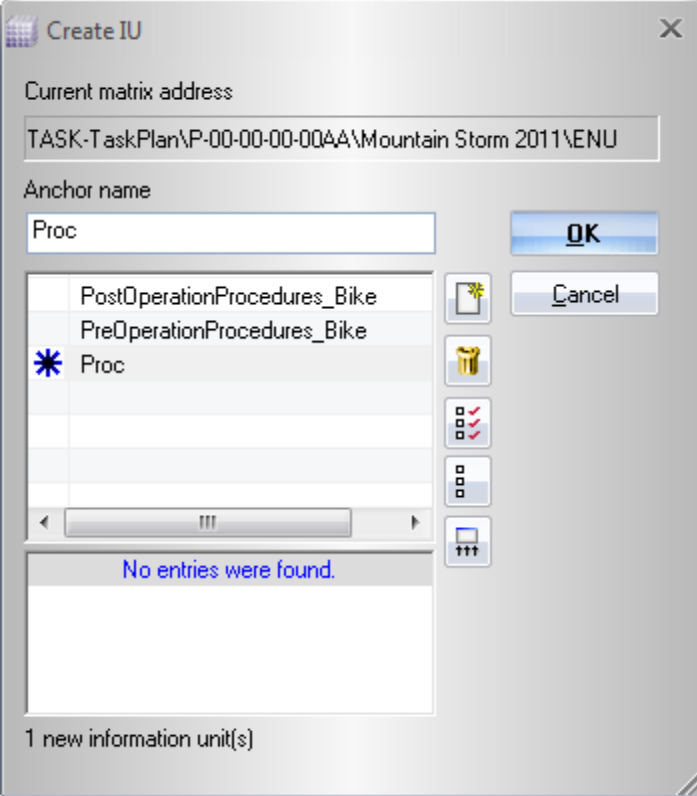

In the **'Create IU'** dialog, information units to be newly created can be assigned anchor names; either a new name can be typed in, or an existing name can be selected from the list below and subsequently modified (**'GRIPS'** does not permit duplicate anchor names on a single matrix address).

If the user selects an anchor name below, modifies it and subsequently confirms it, this results in *two* new IU anchors in the **'GRIPS Editor'**: **Anchorname1** as well as the IU anchor modified in the dialog. This behavior was corrected so that now only the new IU anchor desired is generated.

# <span id="page-12-0"></span>**2.3 'GRIPS Editor'**

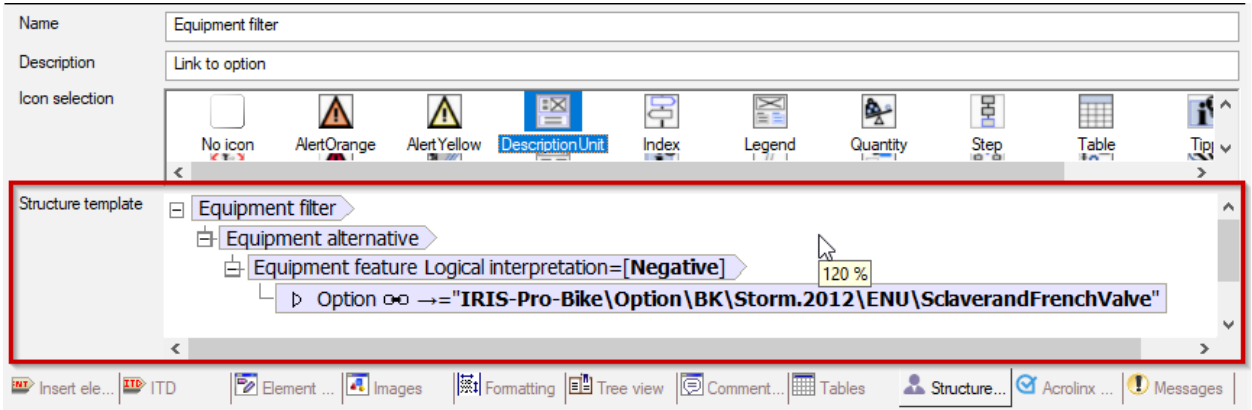

#### **2.3.1 Zoom in on the structure template in the structure wizard**

In the **'Structure Assistant'** dialog, the **D**utton on the toolbar activates the detail view of the individual structure templates. Additionally, in the lower area of the dialog, among other things, the structure template (the structure to be inserted with the template) is displayed. This view can now be zoomed in on and out of for improved reading of the structure saved in the template. This setting is saved independently from the data window zoom level in **'GRIPS'**, and remains available after **'GRIPS Editor'** has been exited.

## **2.3.2 Display of symbols optimized for structure templates**

In the **,GRIPS'** structure wizard, individual structure templates can be assigned symbols so that the templates can be retrieved more easily. The **'Icon selection'** section was optimized so that the symbols are now displayed better, even when the section is resized.

## **2.4 'GRIPS Viewer'**

#### **2.4.1 Improved handling of errors for images in 'EPS' format**

For certain images in the **'EPS'** format, a warning issued when images were displayed could at times be falsely interpreted as an error, and images would therefore not be displayed in the **'GRIPS Viewer'**. Starting with this version of **'GRIPS'**, the warning has been entered into the layout protocol and the image is displayed as expected.

## **2.5 'GRIPS Manager'**

#### **2.5.1 Adjustment of the 'Matrix Check' function**

**Matrix check**

**Option:** Matrix check in GRIPS Manager

The matrix check function lets you find errors in the database of a GRIPS project. The GRIPS project can also be checked for errors in the following ways:

- Errors in the GEN structure of all axis entries
- Errors in the MIN structure of Info Types

<span id="page-13-0"></span>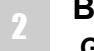

#### **Bug Fixes and Other Adjustments 'GRIPS Manager'**

- Syntax errors in information units
- Regular expression violations for quality assurance
- Invalid data links
- Information units in non-enabled matrix addresses

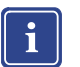

#### **Note**

Invalid MIN or GEN structures can be regenerated via the matrix check.

The matrix check lets you check current or historical edited or published versions of the GRIPS project. The address range of the checked information units can be narrowed down using an address filter.

This function included error messages that were not useful for users; the corresponding checks will therefore be excluded in the future. This applies to

- ITD structures of publication types;
- internally linked publication IUs.

#### **2.5.2 Project updating during project synchronization**

During project synchronization in the **'GRIPS Manager'**, the user may want edited versions and status entries to be synchronized in the target project even though there may be newer versions there. Synchronization was normally prevented in such cases to avoid modifying newer data. An example situation is illustrated in the following images.

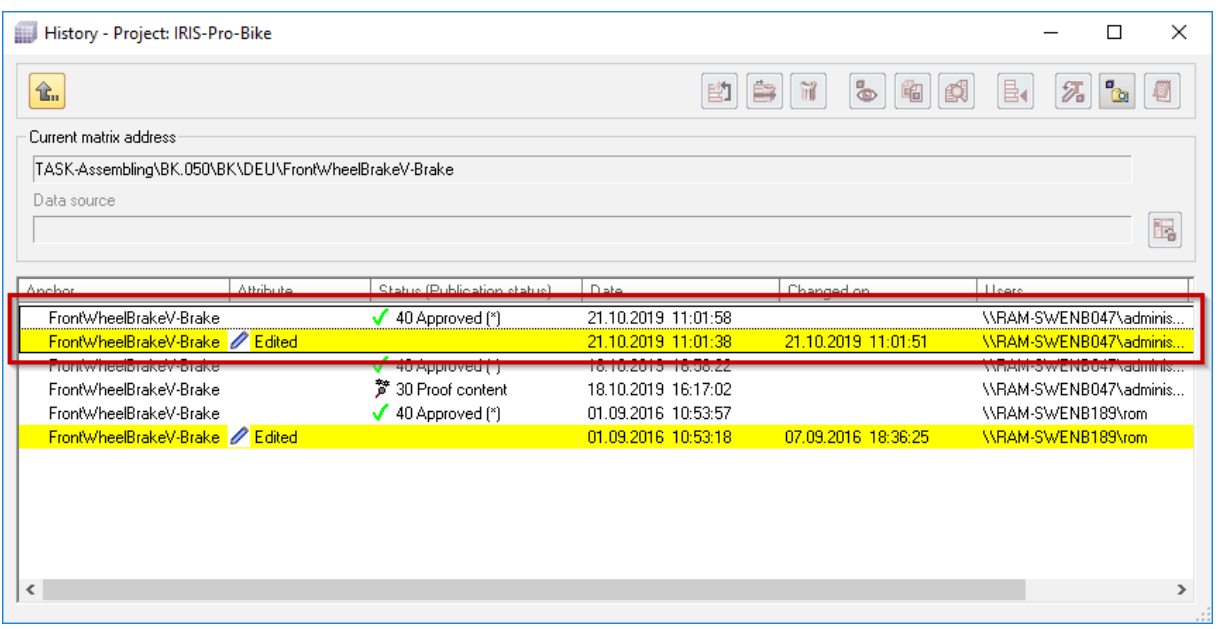

IU in source project for project synchronization

#### **Bug Fixes and Other Adjustments 'GRIPS Manager'** <sup>2</sup>

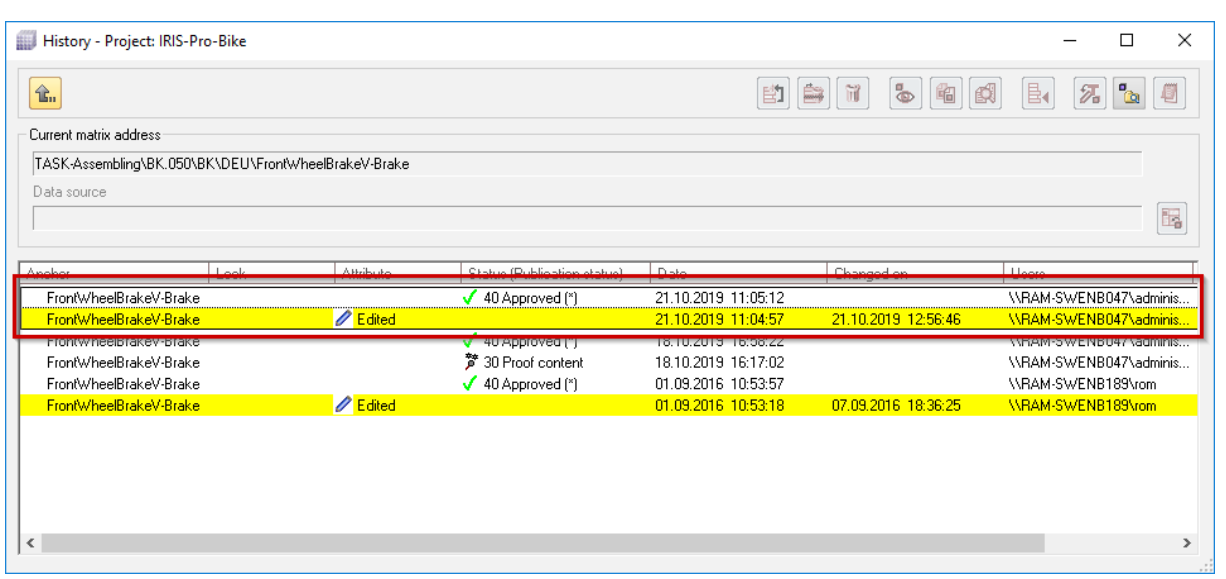

IU edited in the meantime in the target project for project synchronization

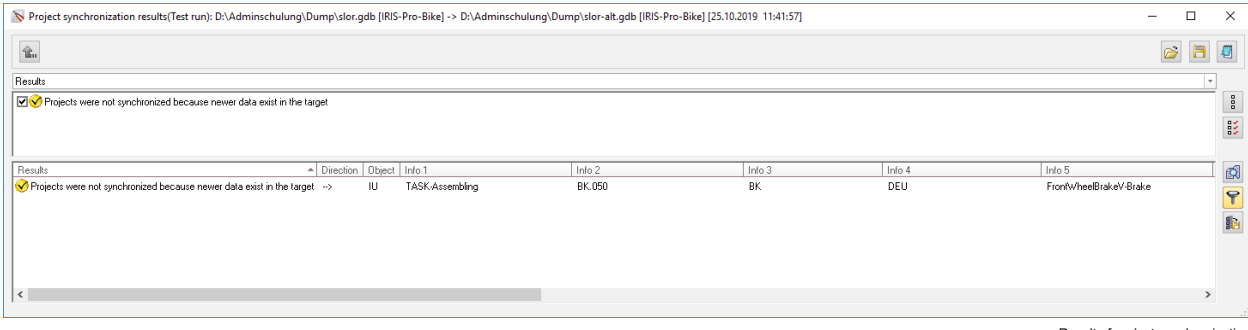

Result of project synchronization

In the above example, the source project contains an edit with status assignment on the IU, FrontWheel-**BrakeV-Brake'**, which needs to be matched in the target project. In the meantime, however, the same IU was changed in the target project so that the edit as well as the related status is newer than in the source project. Synchronization was therefore prevented, as can be clearly seen in the image, **'Result of project synchronization'**.

#### **Bug Fixes and Other Adjustments 'GRIPS Manager'**

2

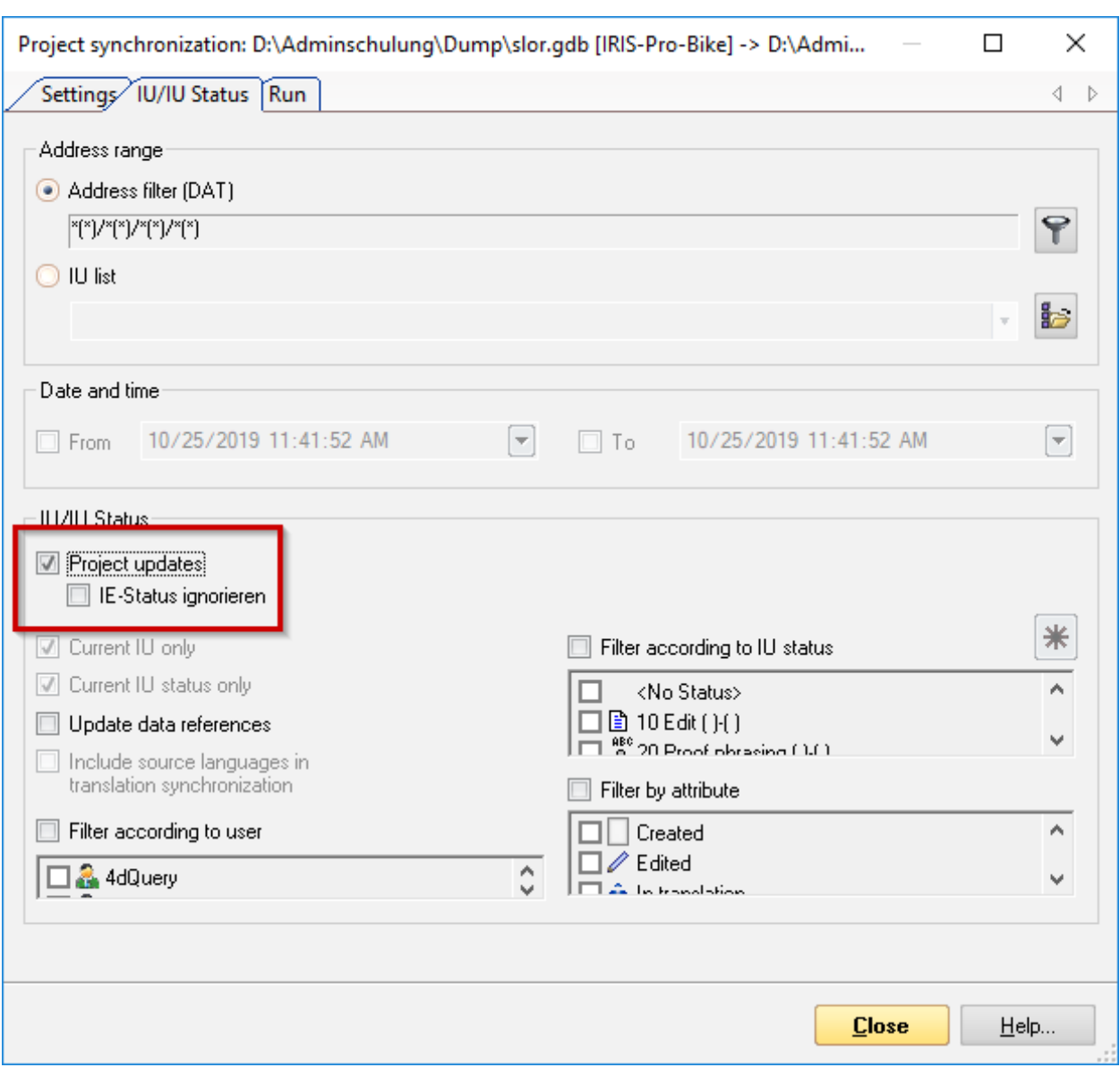

With the **'Project updates'** option, statuses in the source project that are older than in the target project can be matched anyway. In this process, edited versions and status entries of the source project are temporarily set to the time of synchronization so that none of the statuses in the target project can be newer; this update only applies in the context of the synchronization, and is not written to the source project data.

If you are certain that the older version should be matched in the target project, use the **'Project updates'** option.

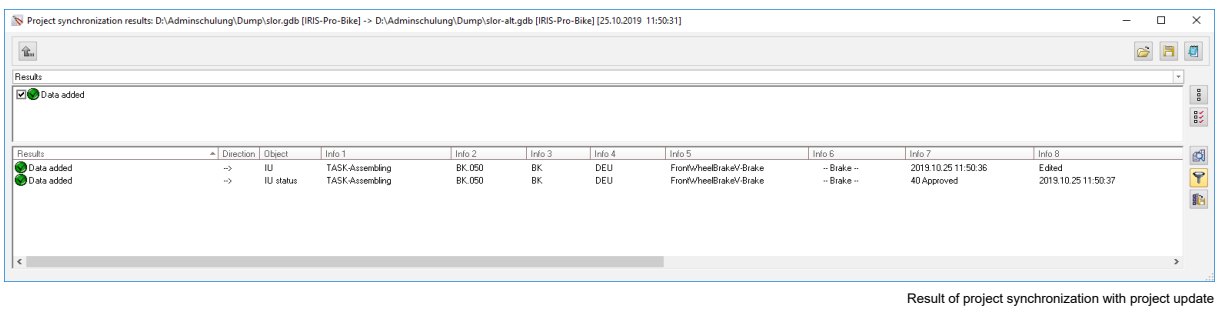

<span id="page-16-0"></span>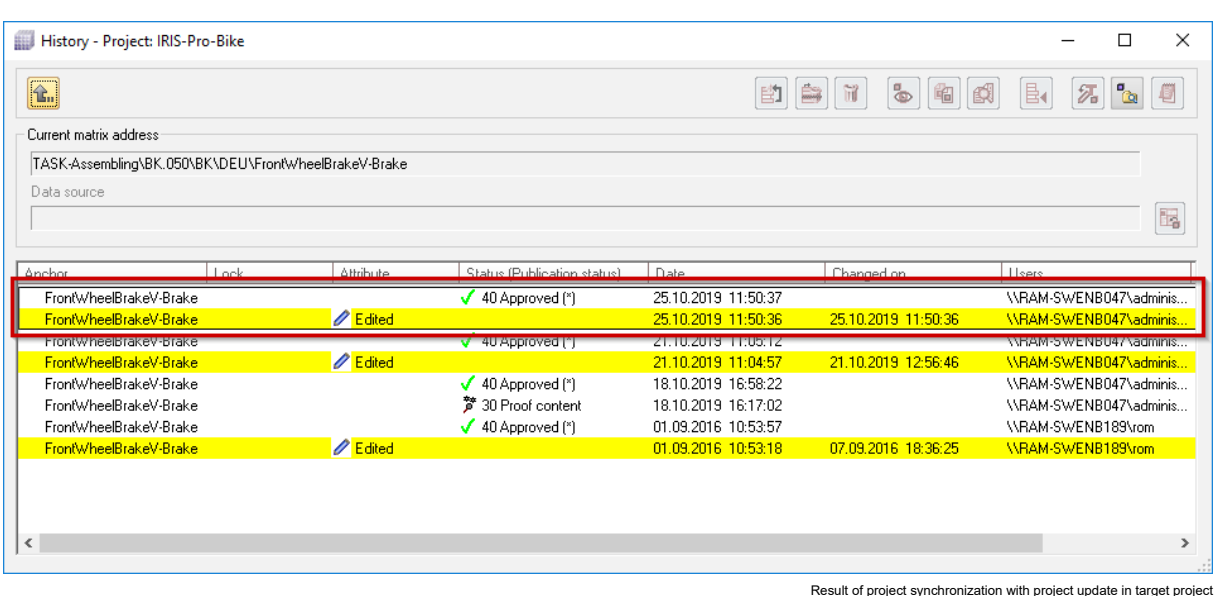

The additional option **'Ignore IU status'** leaves out pure status assignments, or statuses assigned without previous editing, during this temporary "lifting" of statuses. In doing so, unnecessary additional status assignments are avoided in the target project.

# **2.5.3 Project synchronization of rights corrected**

During **'GRIPS Manager'** project synchronization, not only information units, but also layer links, axis entries, or rights (for user groups or individual users), among other things, can be synchronized across **'GRIPS'** projects.

When synchronizing status-dependent rights (i.e., rights that are applied depending on the status of the respective IU), until now, it was only taken into consideration whether or not the status also existed in the target project. Now, a corresponding check is carried out, and **'GRIPS Manager'** issues a message. It is thus ensured that rights are only synchronized to a target project if they are consistent with the status model there.

# **2.6 'Cockpit'**

## **2.6.1 Display of Cockpit publications in address list and anchor list**

#### **Option:** Planning Package

Users of the Cockpit expansion of **'GRIPS'** want to see at a glance if Cockpit publications already exist or not for individual information units.

For simpler identification of information units for which a Cockpit publication has already been created, the display in IU address lists as well as in the IU anchor list can now be configured accordingly.

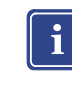

#### **Note**

The display is deactivated by default, since it has a negative effect on the operating speed of **'GRIPS'**. The following describes how the display can be activated.

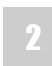

Right-click on a column title in the anchor list. Select the **'Configure...'** entry to adjust the displayed columns.

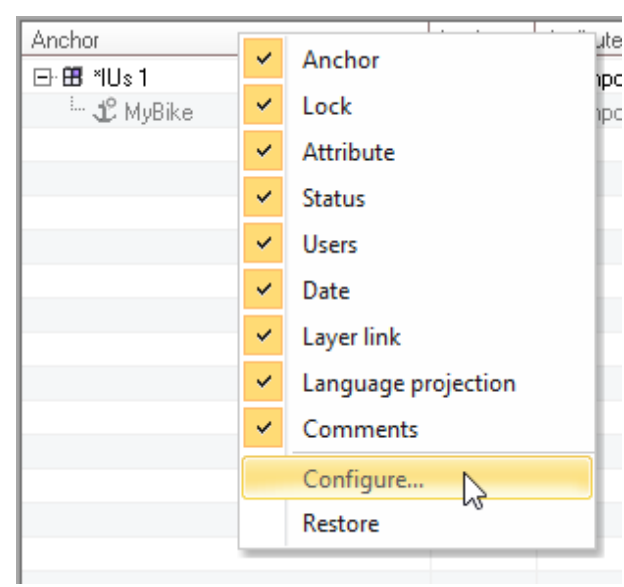

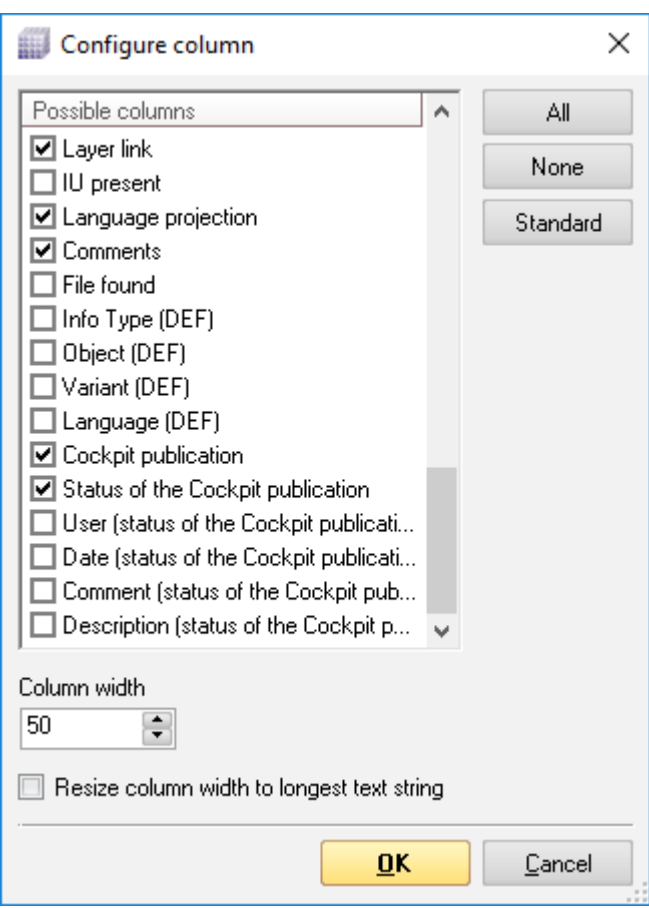

In the following dialog, select the entries **'Cockpit publication'** and, if desired, **'Status of the Cockpit publication'** as well, in order to allow the status of the Cockpit publication to be displayed in the anchor list. Additional configuration options are:

- **'User (status of the Cockpit publication)'**
- **'Date (status of the Cockpit publication)'**
- **'Comment (status of the Cockpit publication)'**
- **'Description (status of the Cockpit publication)'**

After confirming the settings, the additional columns are displayed in the anchor list accordingly. Additionally, as soon as the user has selected one of the above displays, the Cockpit publication can be opened from the IU anchor context menu via the **'Open Cockpit publication...'** menu item. If no Cockpit publication exists for an IU, the menu item is grayed out.

Similarly, the display of Cockpit publications can also be configured for the **'IU list'** dialog.

# <span id="page-19-0"></span>**Index**

 $\overline{a}$ 

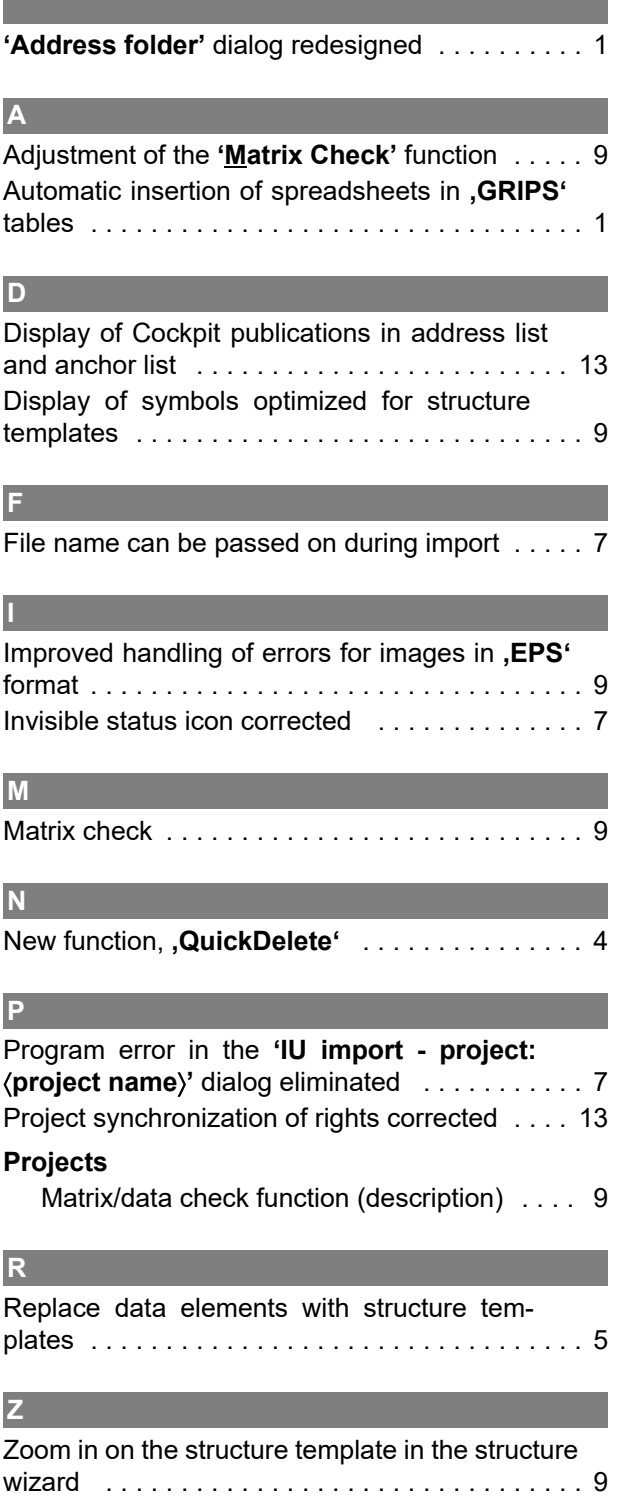

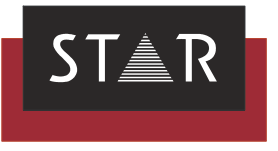

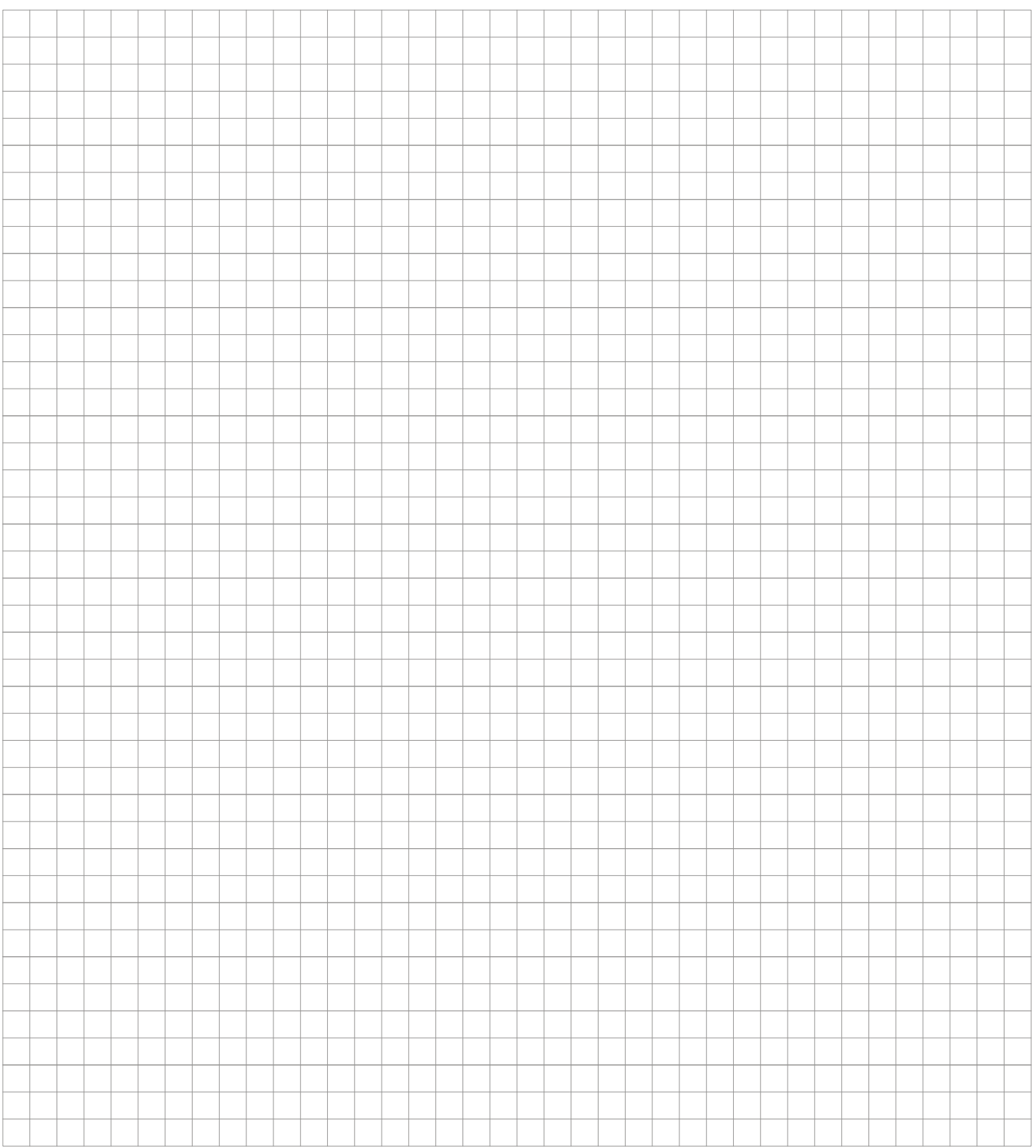

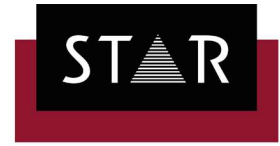

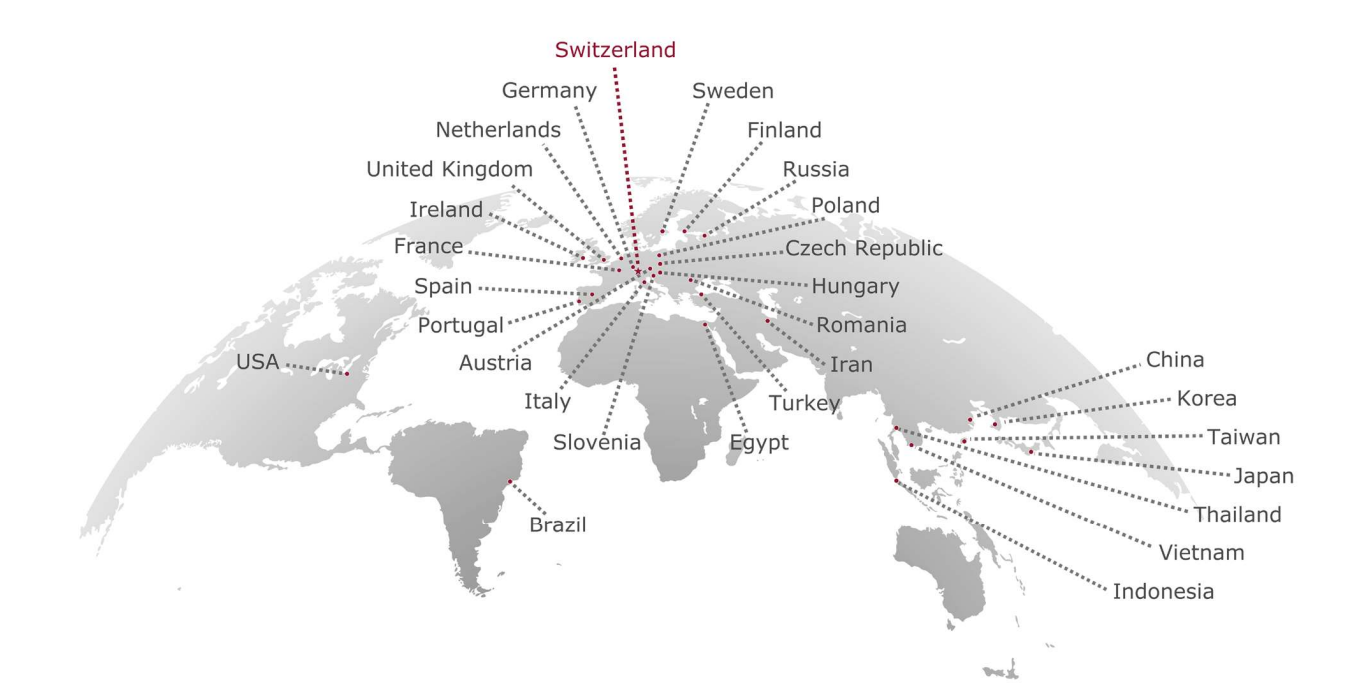

#### www.star-group.net

E<br>E<br>E<br>S<br>O Star Group Your single-source partner for corporate product communication